### Windows10のパソコンをご利用のお客様へ

 Microsoft社Windows10のアップデートの影響により、電子証明書ログインにおいて 「証明書選択」画面が表示されなくなる現象が確認されております。(下図参照) 「証明書選択」画面は、ログイン画面の「背面」に表示されておりますので、ログイン画面の最小化操作が必要です。

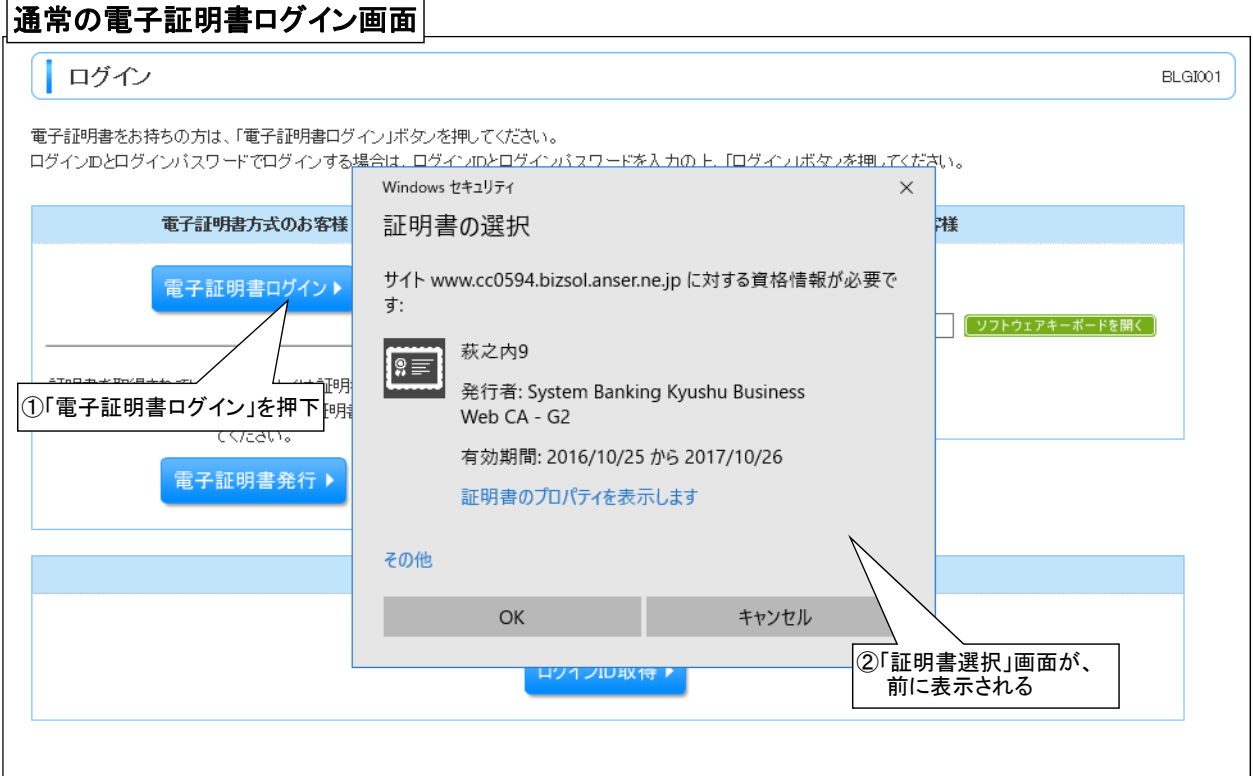

## アップデート後の電子証明書ログイン画面

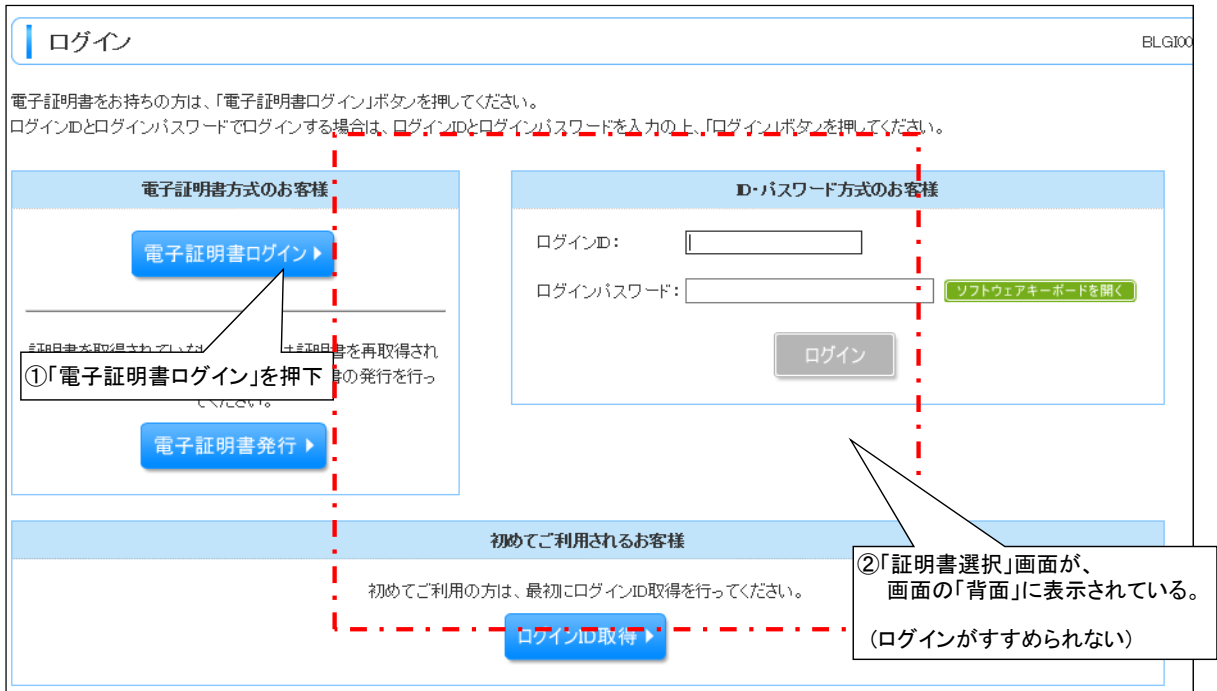

# 対処方法-1 (画面の最小化)

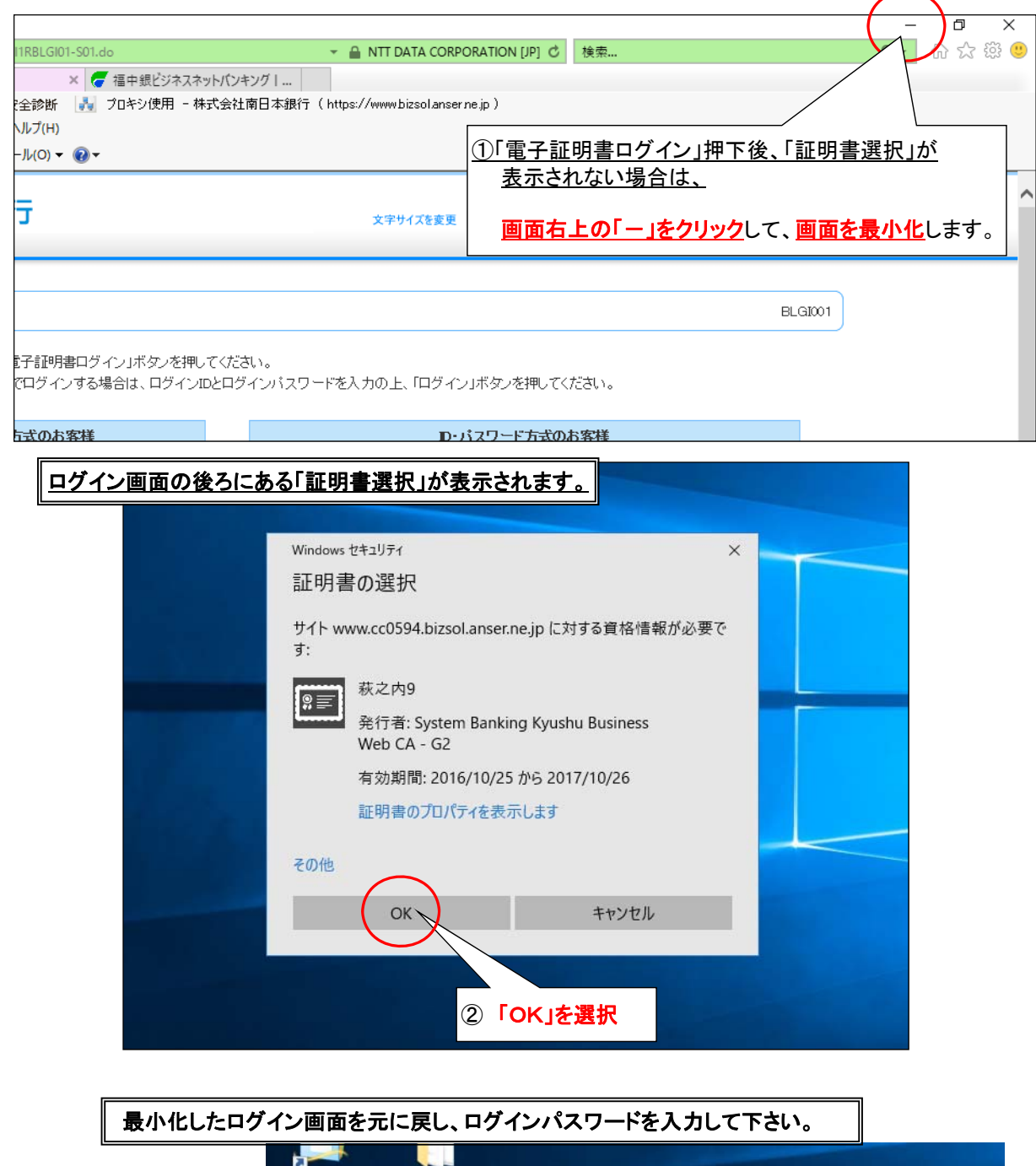

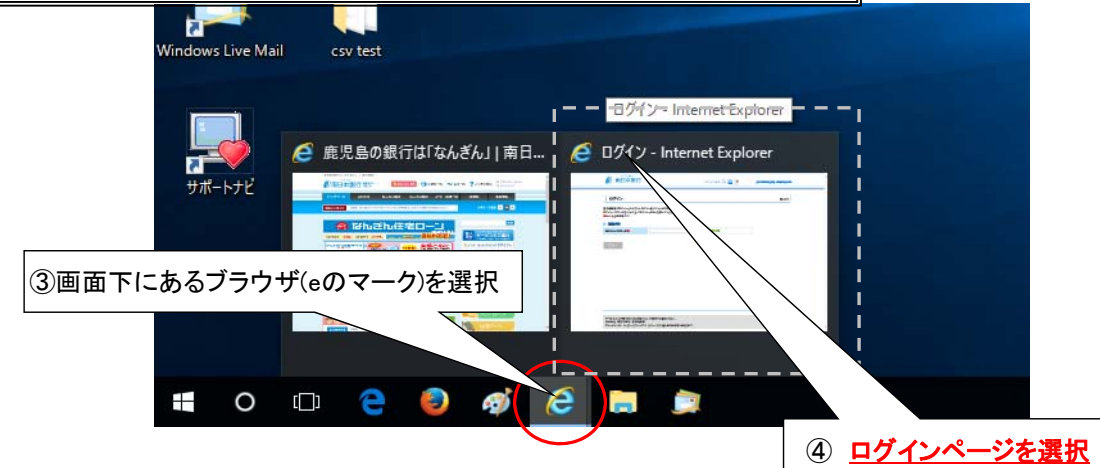

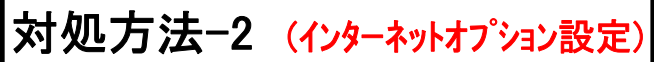

インターネットオプションの設定により「証明書選択」画面を「前面に表示」させる設定です。

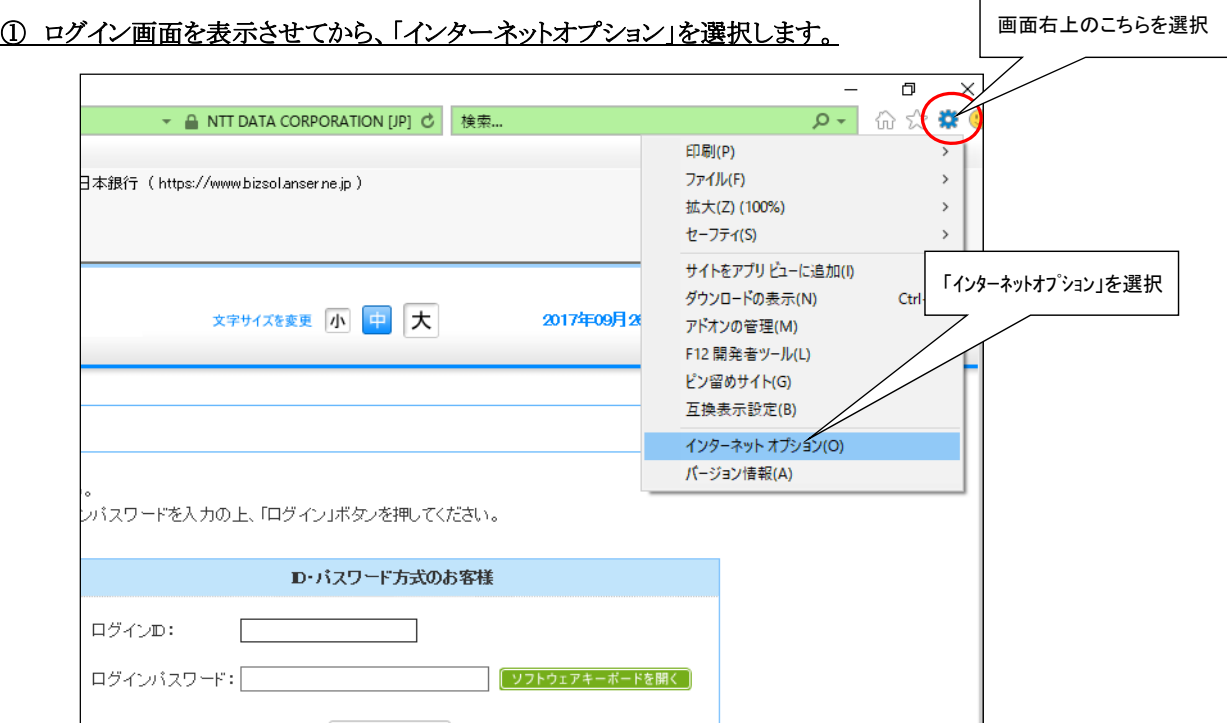

#### ②「セキュリティ」、「信頼済みサイト」、「サイト」の順に選択

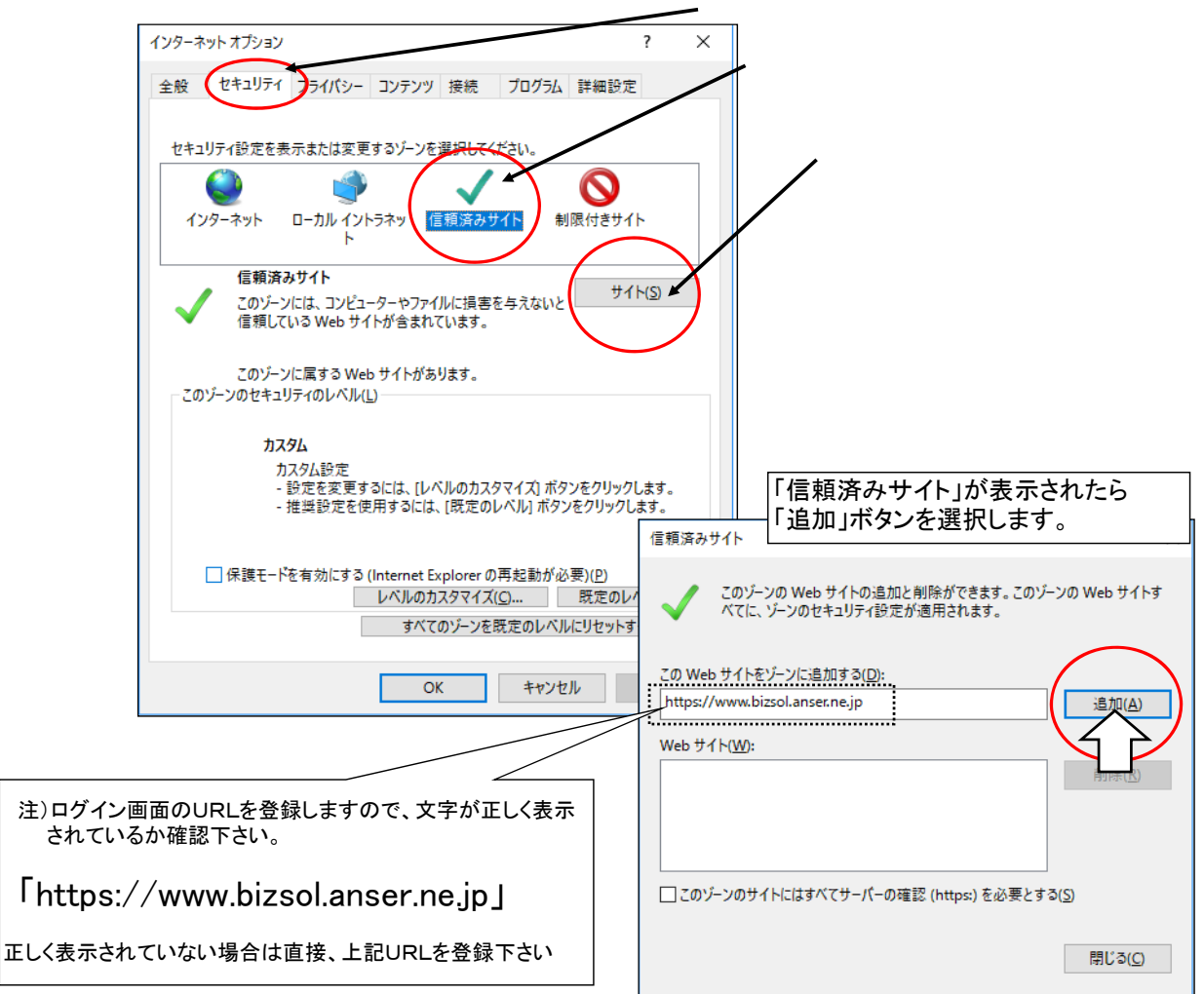

#### ③ 追加ボタンにより「Webサイト」欄にURLが登録されましたら、インターネットオプションを終了します。

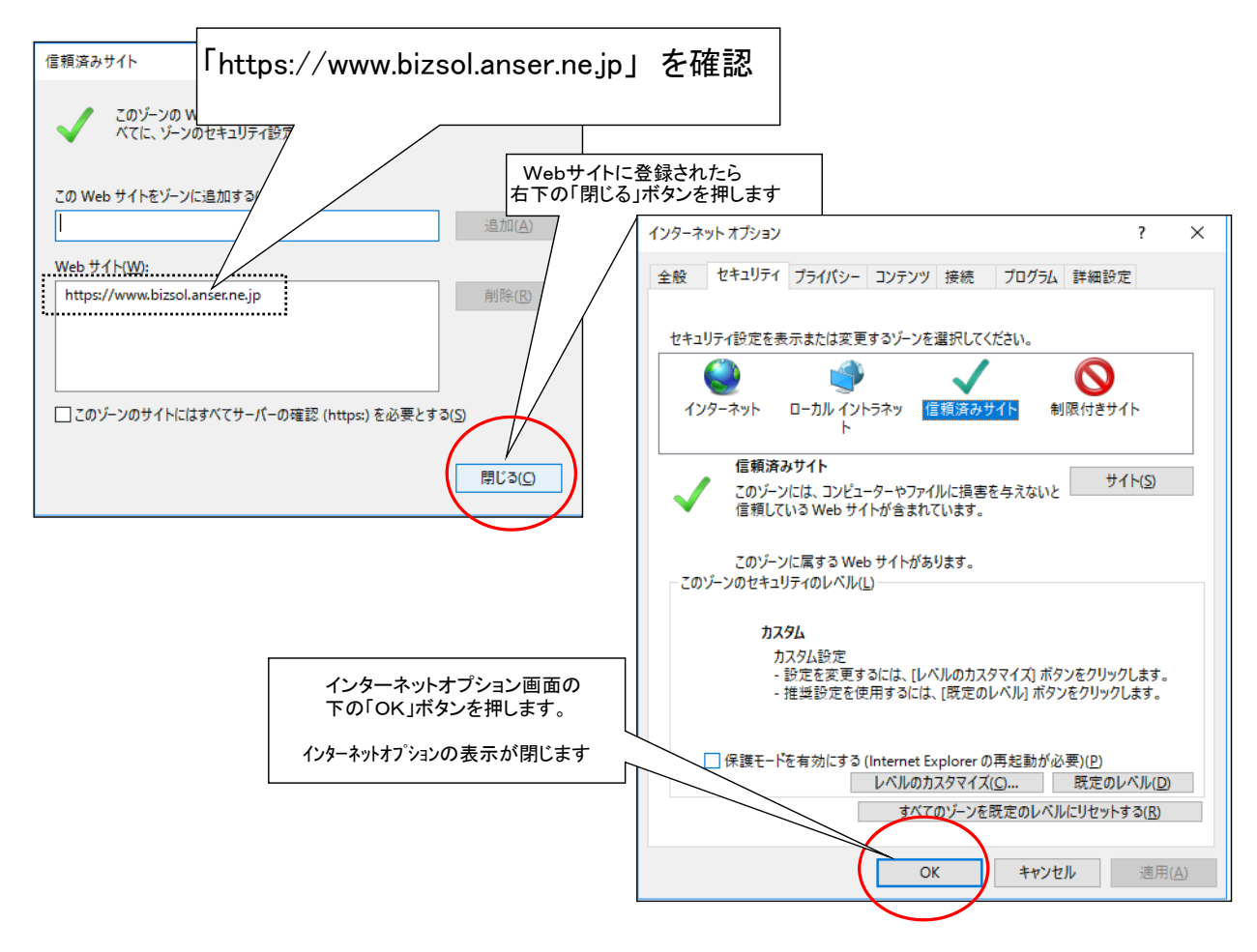

#### ④ 画面を全て閉じて再度、南日本銀行HPを開いて下さい。

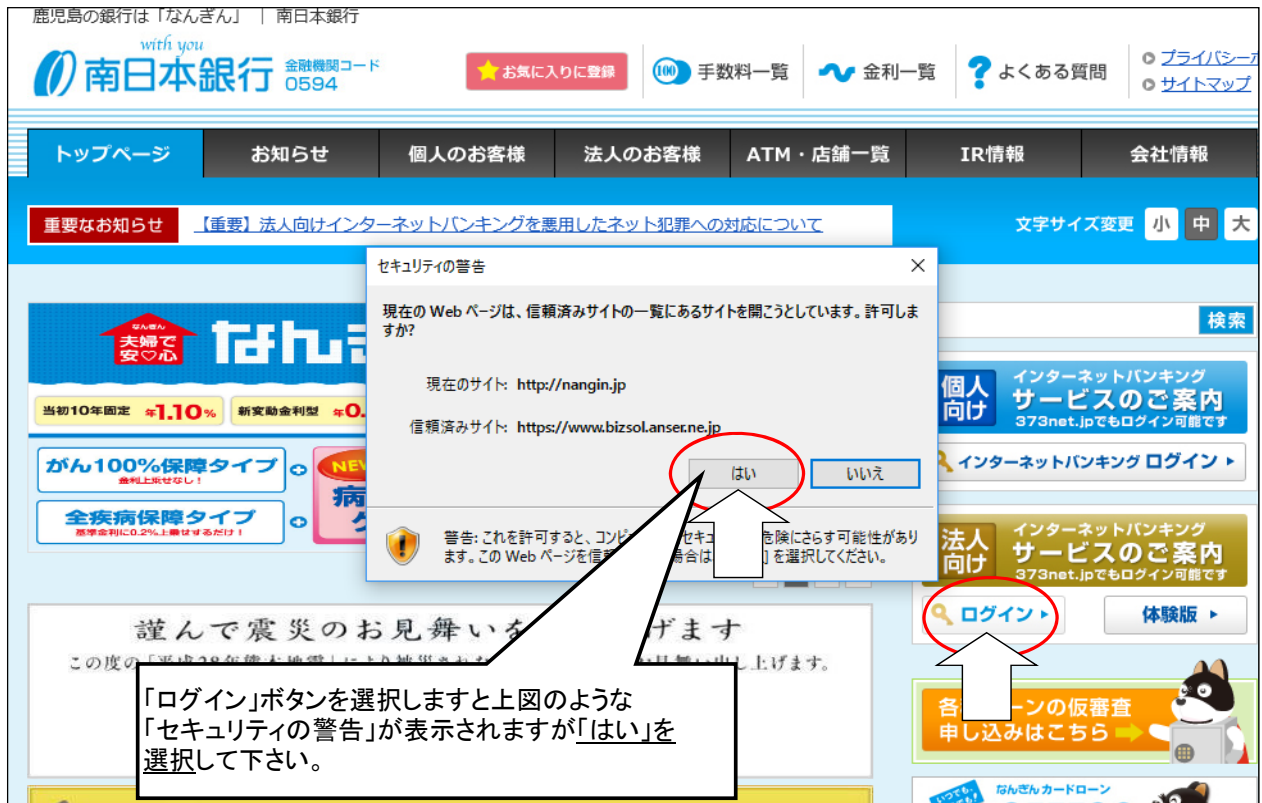

#### ⑤ 以上の設定により「証明書選択」画面が前面に出るようになります。

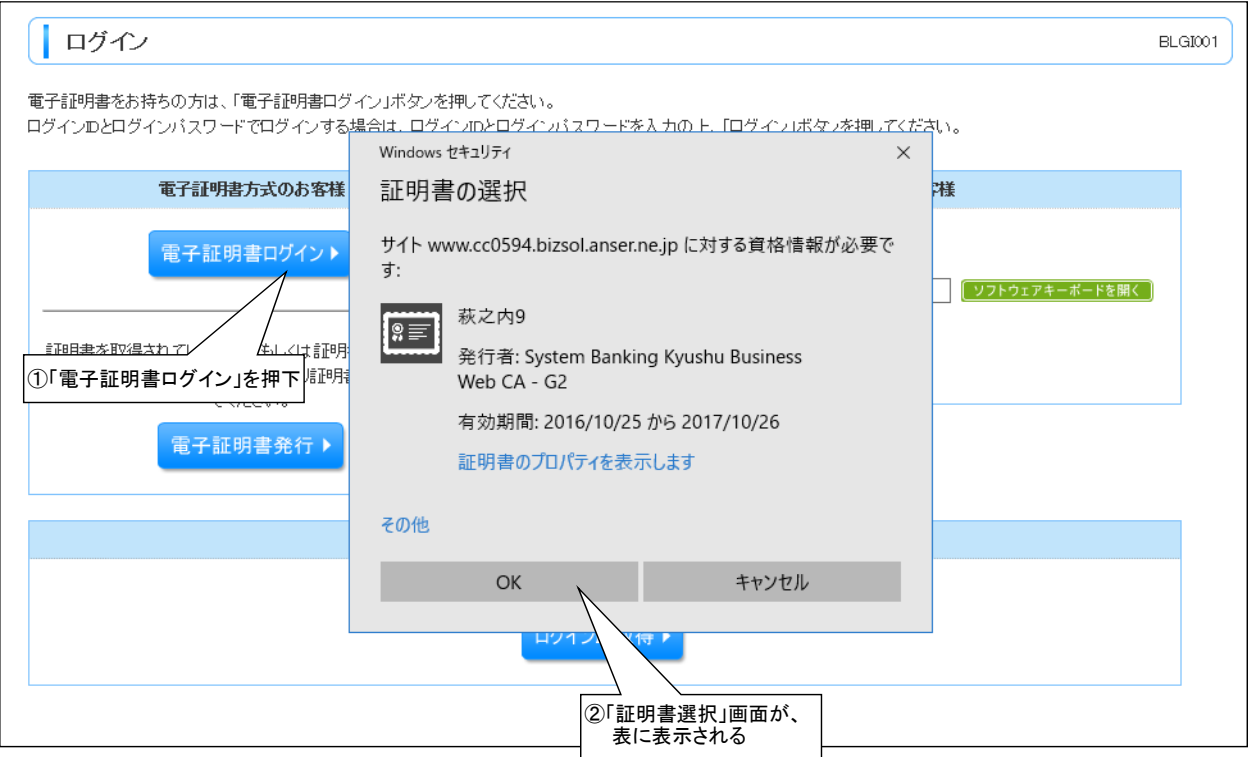

#### 【その他】

電子証明書の操作で「証明書提出エラー」が出る場合は、画面を全て閉じるか パソコンの再起動をお試し下さい。

その他、ご不明な点はフリーダイヤル「0120-273-373 (法人向け「1」を選択)」へお問い合わせ願います。